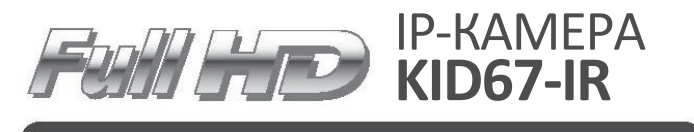

#### **Камера купольного типа в пластиковом корпусе**

- 1/2,8-дюймовая КМОП-матрица Sony (2.3 мегапикселя)
- Обнаружение движения и маскировка конфиденциальных зон
- Обнаружение подделки изображения и формат коридора
- Мультиэкспозиционный WDR до 120 дБ

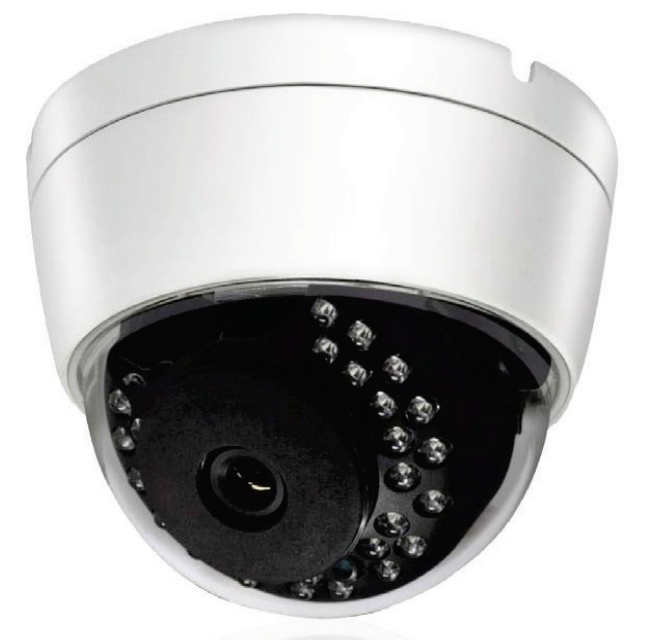

**Инструкция по быстрой установке**

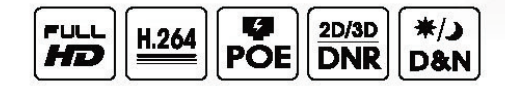

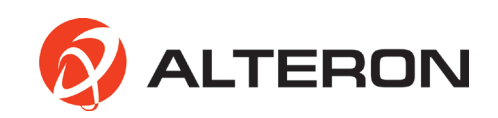

# **Содержание**

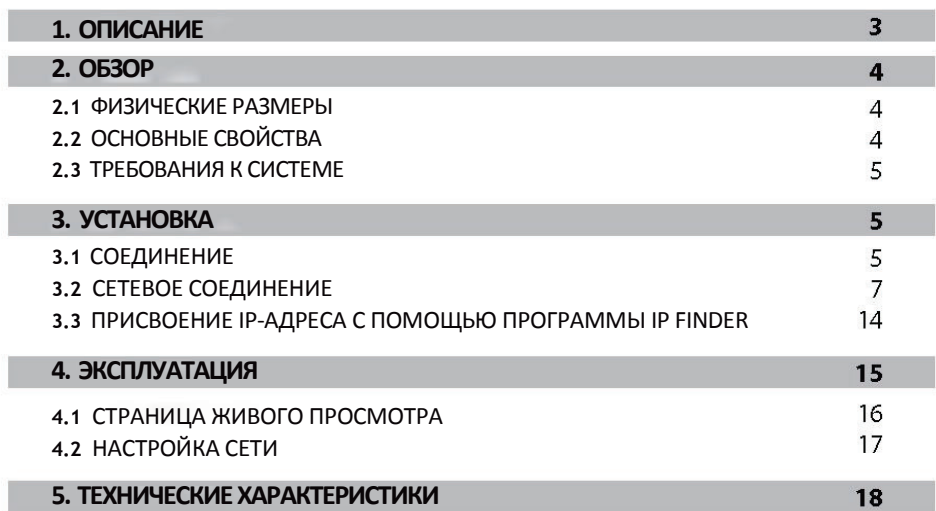

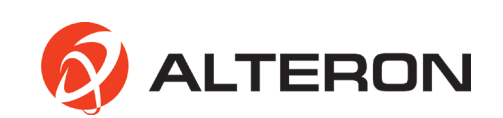

# **1. ОПИСАНИЕ**

Сетевая камера поддерживает сетевое обслуживание сенсорных изображений с прогрессивной разверткой, при этом контроль осуществляется на экране в режиме реального времени независимо от расстояния и местоположения. С помощью специальной программы сразу несколько пользователей могут получить доступ к сетевой камере. Кроме того, один пользователь может управлять несколькими сетевыми камерами одновременно.

#### **•ВНИМАНИЕ**

1. Для получения наилучшего изображения и обеспечения устойчивой работы камеры рекомендуется использовать стабилизированный источник питания постоянного тока 12 В, 1 А. Использование нестабилизированного источника питания может привести к повреждению камеры. В случае применения нестабилизированного источника питания производитель снимает с себя гарантийные обязательства.

2. Рекомендуется использовать камеры вместе с сетевым устройством видеозаписи. 3. Запрещается разбирать камеру с целью получения доступа к внутренним компонентам. Для осуществления технического обслуживания следует обращаться к продавцу камеры.

4. Запрещается снимать наклейку с серийным номером, иначе гарантийное обслуживание будет невозможно.

5. Запрещается использовать камеру под дождем и подвергать ее воздействию других видов жидкости.

Пластиковая купольная камера  $\mathbf{1}$  $\mathbf 1$ Quici Инструкция по быстрой Setup  $\overline{2}$ установке  $\mathbf{1}$ Guide  $\overline{3}$ Устройство для открывания  $\mathbf{1}$ TT TT Винты  $\Delta$  $3+3$ CD(инструкция по эксплуатации и ПО)5  $\mathbf{1}$ 

6. Запрещается ронять камеру с большой высоты, иначе она может быть повреждена. **•КОМПЛЕКТУЮЩИЕ**

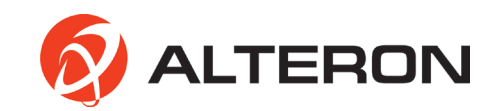

## **2. ОБЗОР**

Данная продукция представляет собой сетевую камеру в формате Full HD 1080/60p со встроенным сетевым устройством просмотра, доступным с различных браузеров. Данная камера поддерживает два формата сжатия и функцию тройного потока одновременно.

Два стандартных формата сжатия включают H.264 и MJPEG.

Функция тройного потока позволяет настраивать различные разрешения, скорости передачи данных и кадровые частоты.

#### **2.1 ФИЗИЧЕСКИЕ РАЗМЕРЫ**

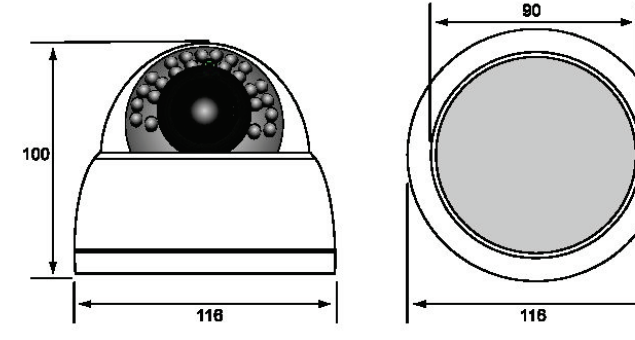

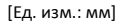

# **2.2 ОСНОВНЫЕ СВОЙСТВА**

1. КМОП-матрица Sony Exmor™ в формате Full-HD

- IMX140LQJ
- 1/2,8-дюймовый сенсор

2. Процессор для обработки сигналов изображения Sony Xarina™

- Оригинальная технология WDR
- Подавление шума 2D/3D
- •Стабилизатор цифровых изображений

3. Кодирование H.264 и MJPEG с помощью

процессора Sony Xarina™

- До 1920x1080 при 60 кадр/сек
- •Двойной 1920x1080 при 30 кадр/сек в режиме TrueWDR

•TCP/IP, UDP, HTTP, RTP, RTSP, IPv4/v6…..

- 4. Встроенный веб-браузер •ActiveX
- •Поддержка IE/Chrome/Safari
- 5. Соответствие стандарту ONVIF
- •Profile S

•Поддержка сторонних

видеоизмерительных систем и цифровых видеорегистраторов, соответствующих стандарту ONVIF

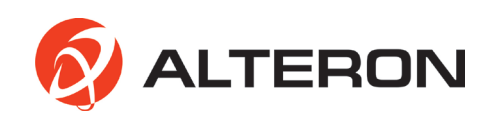

 $\overline{4}$ 

## **2.3 ТРЕБОВАНИЯ К СИСТЕМЕ**

- 1. Операционная система
	- Professional Edition Windows 7, 8 (32/64 бит) Ultimate,
	- профессиональная версия
- 2. Процессор
	- Intel Core 2 Duo 2,4 ГГц или выше (1920x1080 30 кадр/сек)
	- Intel Core i7 2,8 ГГц или выше (1920х1080 60 кадр/сек)
- 3. Память
	- •2 Гбайт или выше
- 4. Разрешение
	- 1280x1024 пикселей или выше (с 32-разрядной глубиной цвета)
- 5. Веб-браузер
	- •Microsoft Internet Explorer выше ver. 9.0
	- •Safari Ver. 4.0 (только бесплатная подключаемая программа
	- просмотра)
	- •Google Chrome Ver. 4.0 (только бесплатная подключаемая программа просмотра)

# **3. УСТАНОВКА**

**3.1 СОЕДИНЕНИЕ**

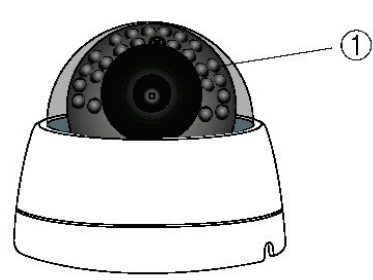

1. 30 ИК-светодиодов 2. Карданный кронштейн

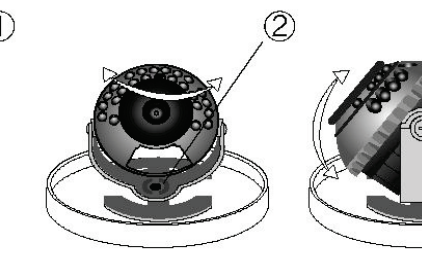

Регулируемый угол (Панорамирование: 0- 355 градусов/вручную)

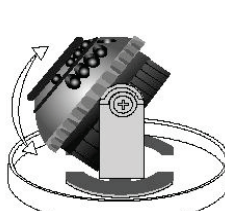

Регулируемый угол (Наклон: 10-90 градусов/вручную)

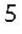

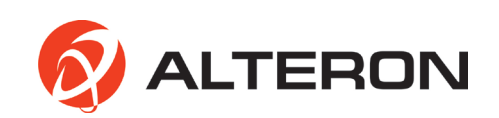

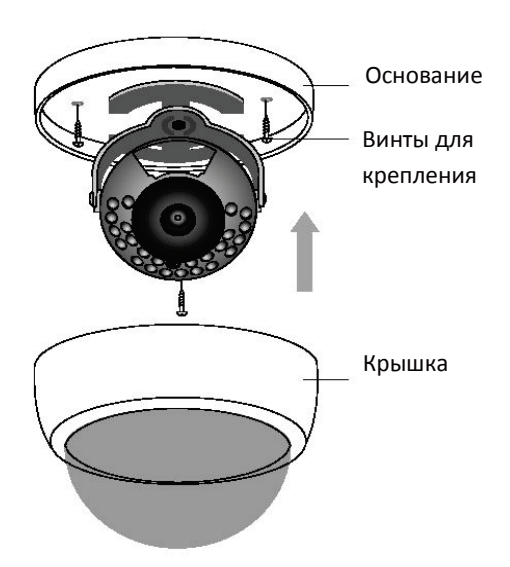

#### **• Установка камеры**

- 1. Монтаж основания купольной камеры
- Аккуратно выньте содержимое из коробки и убедитесь, что ничего не было повреждено при отгрузке.
- Откройте крышку основания камеры.

- Осуществите монтаж камеры на устойчивой поверхности и прикрепите ее с помощью винтов, используя вспомогательное оборудование, поставляемое в комплекте, через предварительно устроенные отверстия.

- 2. Регулировка камеры
- Отрегулируйте угол камеры, перемещая карданный кронштейн.
- Настройте масштабирование и фокусировку с помощью специальной ручки,
- прикрепленной к объективу (если это варифокальный объектив).
- 3. Монтаж крышки купола
- Поместите крышку купола сзади и убедитесь, что она правильно прикреплена.

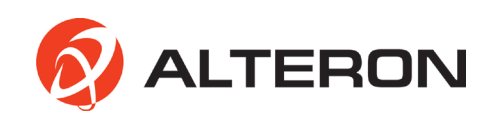

# **3.2 СЕТЕВОЕ СОЕДИНЕНИЕ**

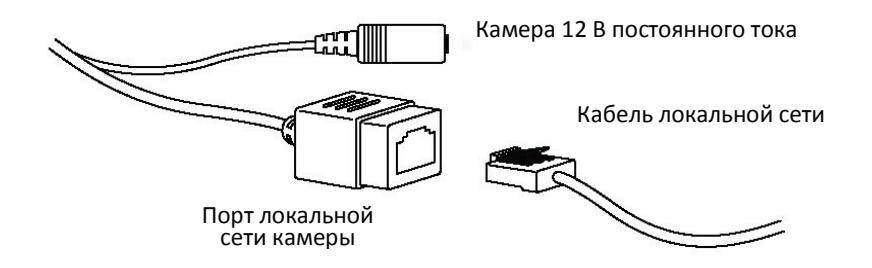

Существуют два способа подключения к сети.

1. Через порт с поддержкой PoE

Камера поддерживает технологию PoE, что позволяет осуществлять передачу питания и данных через один кабель локальной сети.

См. рисунок ниже, чтобы подключить камеру к порту с поддержкой PoE с помощью кабеля локальной сети.

Следует использовать PoE-адаптер постоянного тока (не более 48 В, 1,4 А) для предоставленного записывающего устройства.

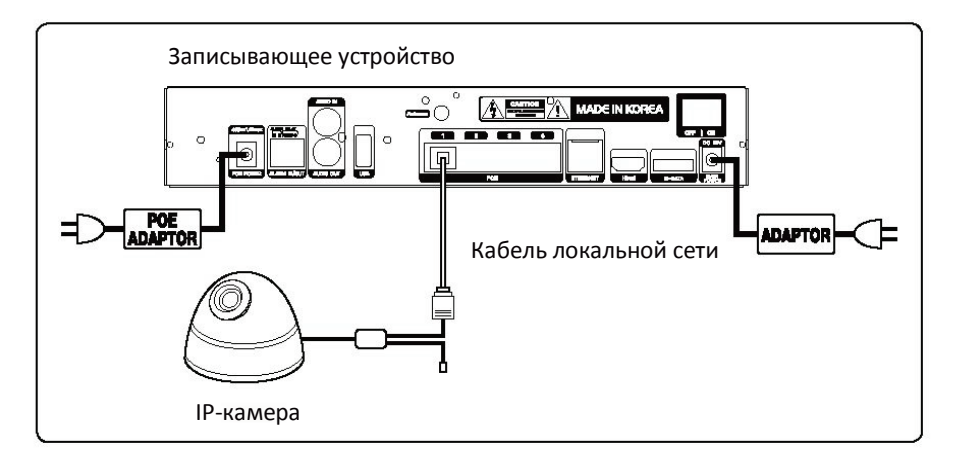

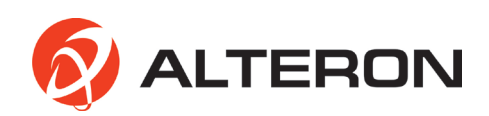

2. С помощью порта, не поддерживающего PoE

Если порт с поддержкой PoE не используется, необходимо использовать силовой адаптер для подключения камеры к порту, не поддерживающему PoE.

Для каждой камеры рекомендуется применять силовой адаптер постоянного тока 12 В, 1 А.

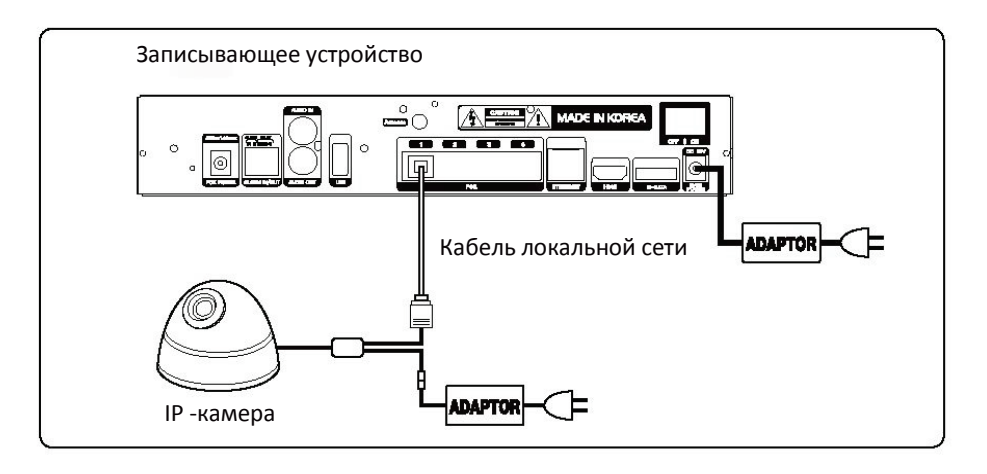

#### • **ПРЯМОЕ ПОДКЛЮЧЕНИЕ ЧЕРЕЗ ЛОКАЛЬНЫЙ ПК**

Сетевая камера имеет статический IP-адрес по умолчанию 192.168.0.10.

Таким образом, если пользователь хочет изменить IP-адрес, он должен использовать программу IP Finder.

(См. страницу с описанием установки и настройки программы IP Finder)

1. Нажмите кнопку Start (Запуск) и откройте Control Panel (Панель управления).

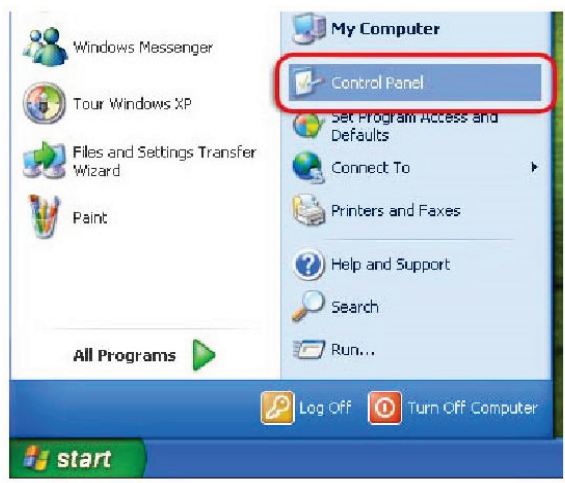

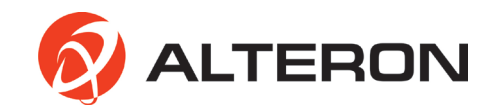

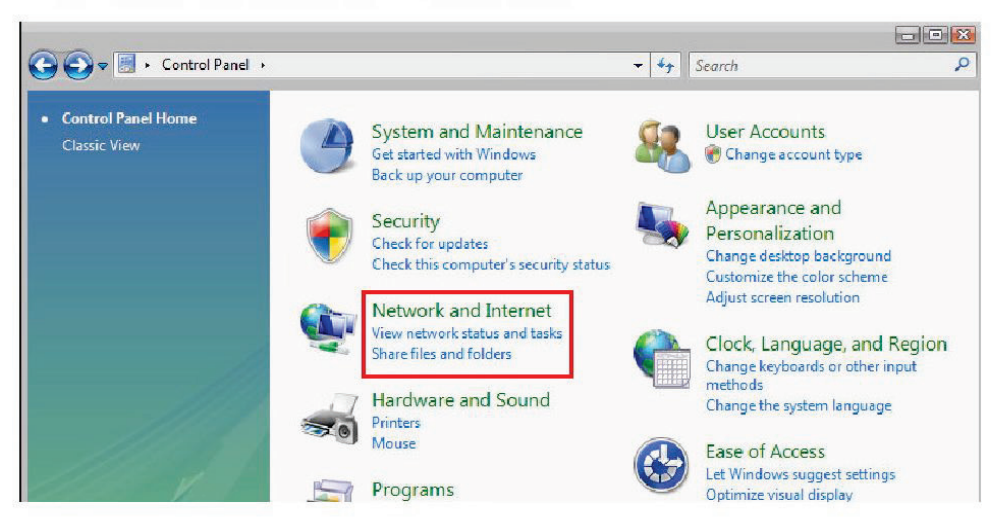

2. Нажмите Network and Internet (Сеть и Интернет) на панели управления.

3. Нажмите Change adapter settings (Изменить настройки адаптера).

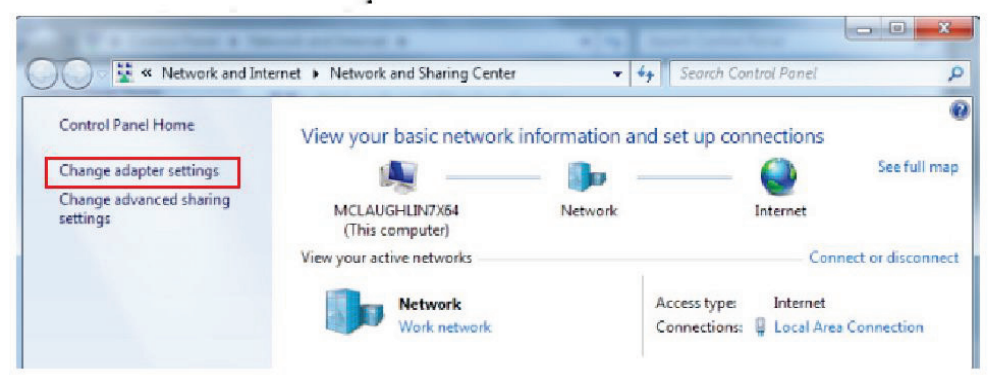

4. Нажмите Local Area Connection (Подключение по локальной сети).

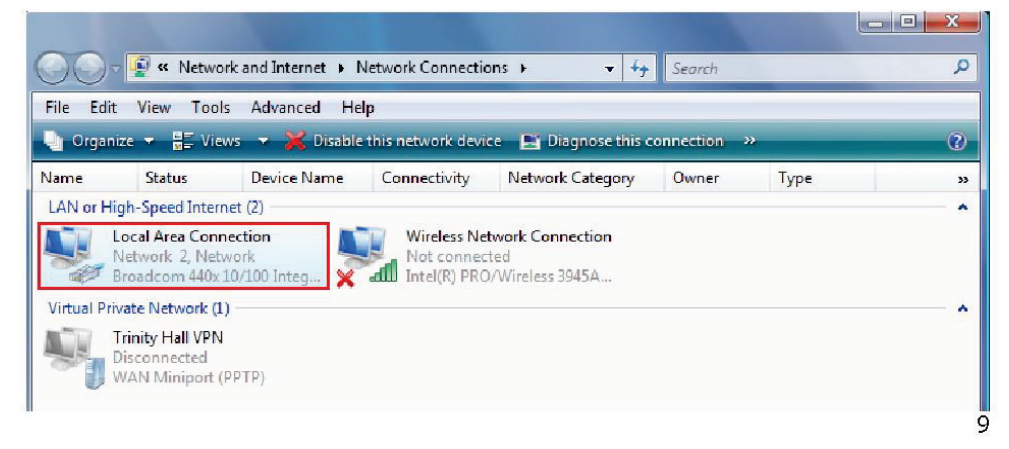

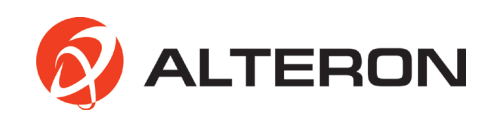

5. Выберите Internet Protocol Version 4 (TCP/IPv4) (Интернет-протокол версия 4 (TCP/IPv4)) и нажмите кнопку Properties (Свойства).

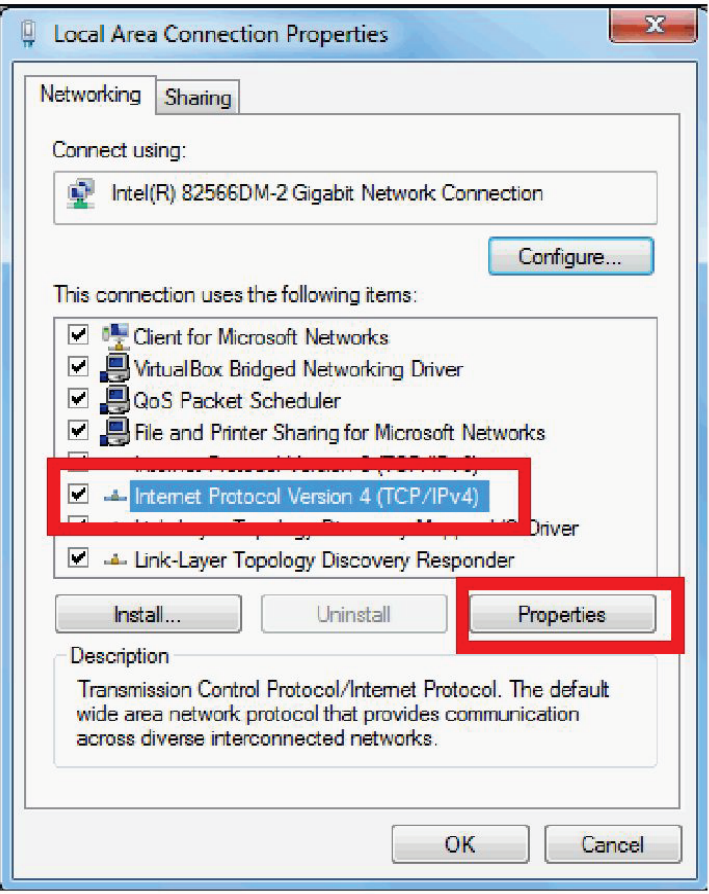

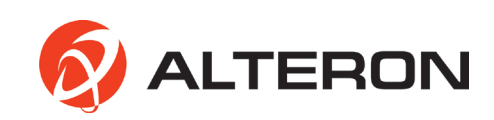

6. Выберите желаемую опцию Obtain an IP address automatically (DHCP) (Получить IP-адрес автоматически (DHCP)) или Use the following IP address (Static) (Использовать следующий IP-адрес (статический)).

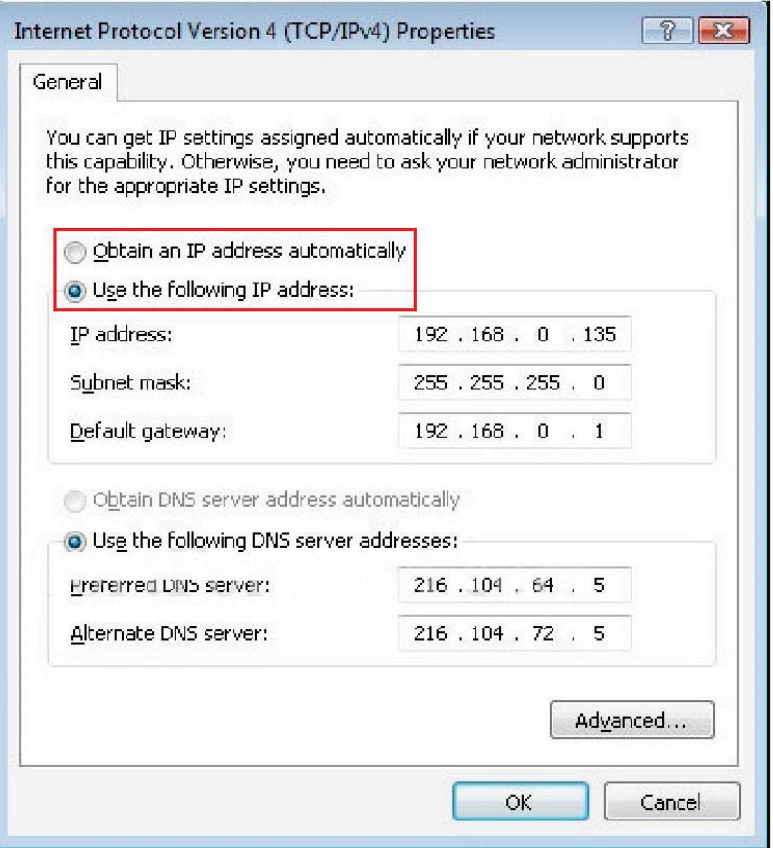

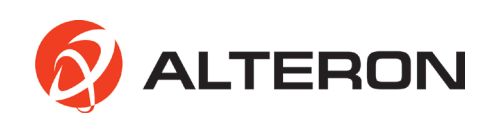

7. Все устройства сетевой среды необходимо настроить так, чтобы они соответствовали друг другу. Это позволит пользователю осуществлять поиск IPкамеры с помощью программы IP Finder и получать доступ к сетевому устройству просмотра.

- IP-адрес сетевой камеры по умолчанию: 192.168.0.10
- IP-адрес ПК: 192.168.0.X
- Маска подсети: 255.255.255.0
- Шлюз по умолчанию: 192.168.0.X

#### ПРИМЕЧАНИЕ:

IP-адреса и значения шлюза по умолчанию всех устройств не должны быть одинаковыми. Если IP-адрес сетевой камеры 102.168.0.10, тогда IP-адрес ПК должен быть, например, 192.168.0.11, а шлюз по умолчанию - 192.168.1.

При выборе Obtain an IP address automatically (DHCP) (Получить IP-адрес автоматически (DHCP)) IP-адрес сетевой камеры также должен быть изменен в режиме DHCP с помощью программы IP Finder.

#### • **ПОДКЛЮЧЕНИЕ ЧЕРЕЗ РОУТЕР**

1. Статический IP-адрес (ручная настройка)

Если сетевая среда имеет структуру, как это показано на рисунке ниже, пользователь должен осуществить настройку всех IP-адресов и шлюзов по умолчанию сетевых устройств, таких как роутер, сетевой видеорегистратор, IPкамера и ПК, таким образом, чтобы они соответствовали друг другу. В этом случае все устройства окажутся в одной сетевой среде.

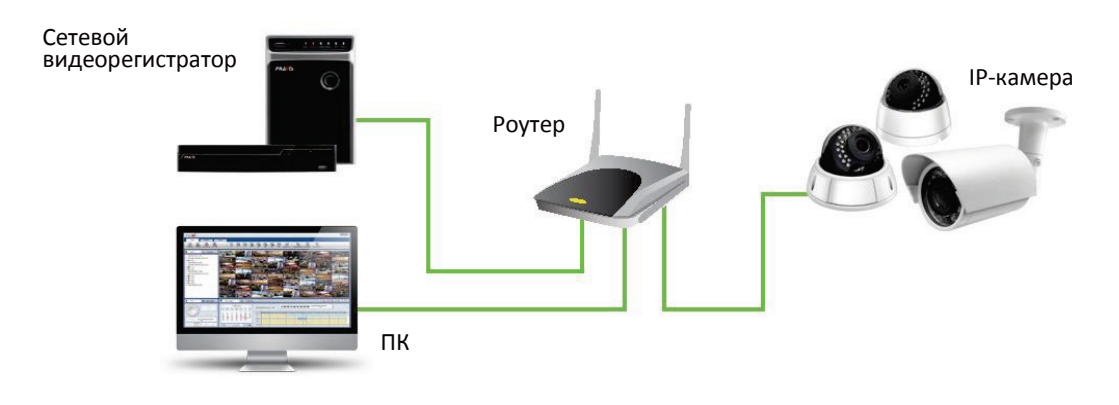

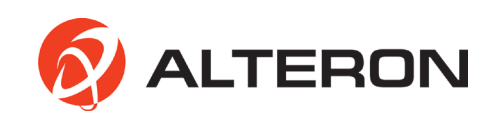

2. DHCP (Авто)

При переводе роутера в режим DHCP все сетевые устройства получают IP-адреса через роутер автоматически.

Для получения доступа к роутеру необходимо сделать следующее: 1. Осуществите поиск в Windows и введите CMD.

 $\sim$   $\sim$ 

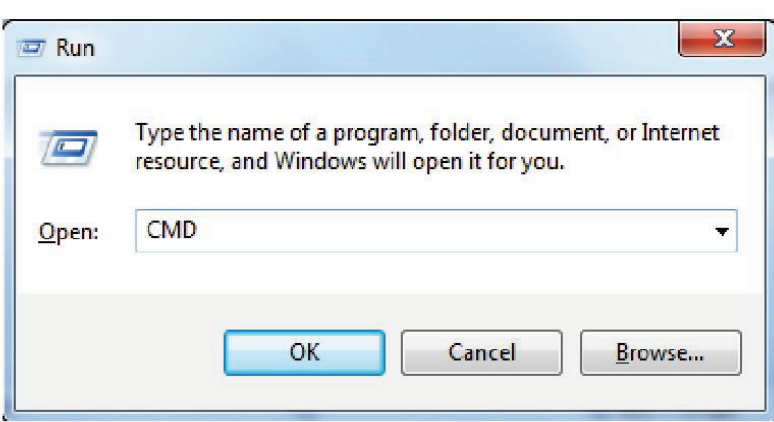

#### 2.Введите ipconfig

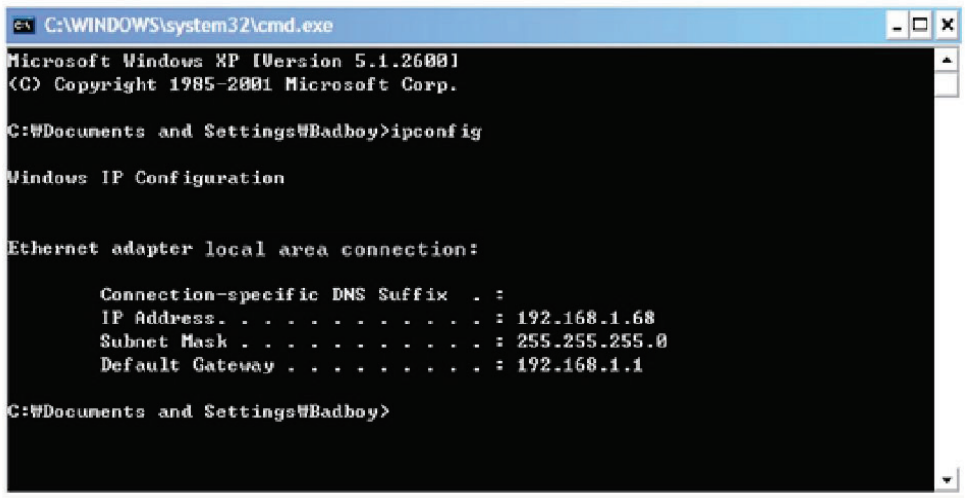

#### 3.3 ПРИСВОЕНИЕ IP-АДРЕСА С ПОМОЩЬЮ ПРОГРАММЫ IP **FINDER**

Программа IP Finder осуществляет поиск всех доступных сетевых устройств в локальной сети.

1. Подготовьте диск для установки программы.

2. Установите IP Finder, чтобы получить возможность осуществлять поиск се эстановите и тикает, посы полу ито возможность осуществлять новек<br>своей камеры в локальной сети. Диск для установки программы IP Finder<br>поставляется в комплекте. Запустите IP Finder и установите ее на свой ПК. з. После завершения установки осуществите запуск программы IP Finder.

4. Чтобы найти камеру, нажмите кнопку Search Start (Начать поиск)(1).

5. Информация о камере появится на экране.

6. Чтобы получить прямой доступ к камере через Internet Explorer, выберите (отметьте флажком) необходимое устройство и дважды щелкните кнопкой мыши для перехода на страницу сетевого устройства просмотра (2). 7. Для осуществления настройки IP-адреса камеры необходимо нажать

кнопку IP Config (Настройка IP-адреса), после чего появится временное рабочее окно (3

в. Выберите DHCP или Static IP (Статический IP-адрес) (4).

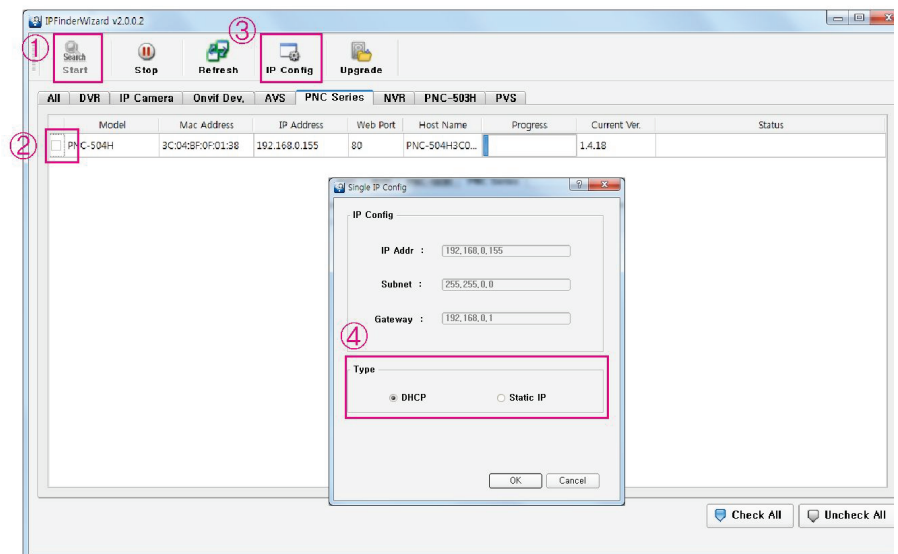

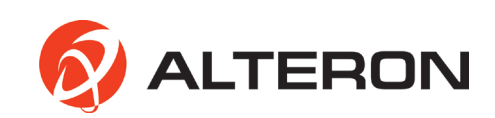

# 4. ЭКСПЛУАТАЦИЯ

Сетевая камера может быть использована с операционной системой Windows и различными браузерами.

Рекомендуемыми браузерами являются Internet Explorer, Safari, Firefox, Opera и Google Chrome.

1. Запустите браузер (Internet Explorer).

2. Введите IP-адрес или имя хоста сетевой камеры в поле Location/Address (Местонахождение/Адрес) вашего браузера.

3. На экране появится начальная страница. Нажмите Live View (Живой просмотр) или Setup (Настройка), чтобы перейти на веб-страницу.

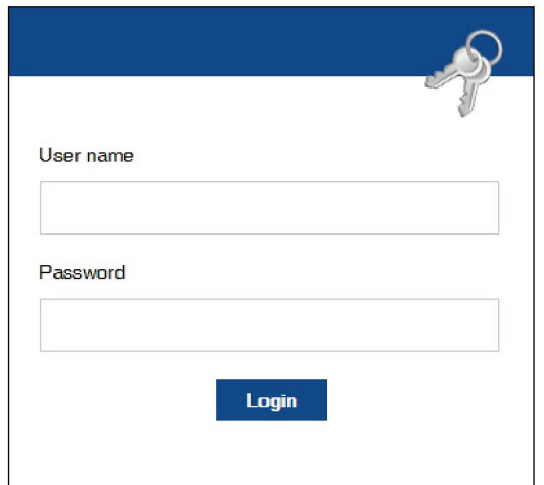

После получения доступа к странице входа в систему сетевого устройства просмотра следует ввести:

- Имя пользователя: admin
- Пароль: admin

IP-адрес по умолчанию 192.168.0.10

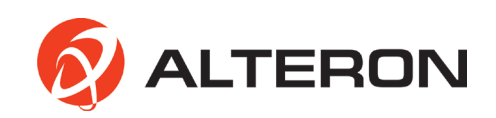

# **4.1 СТРАНИЦА ЖИВОГО ПРОСМОТРА**

Страница живого просмотра сетевой камеры появляется в браузере после успешного входа в систему.

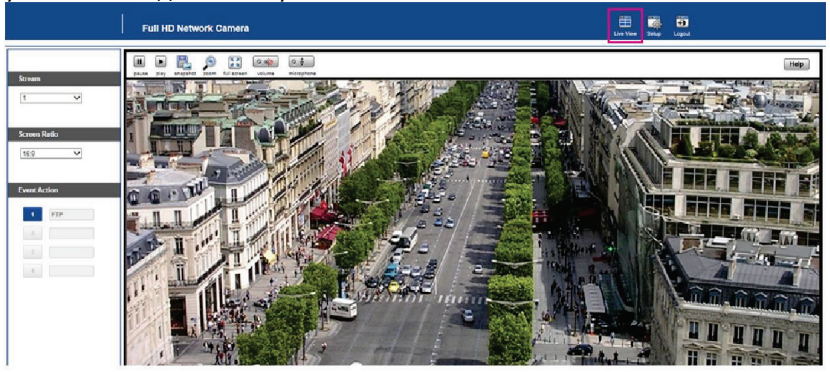

- $\blacksquare$ **Экран:** выберите необходимый поток 1, 2 или 3, и выбранный поток немедленно появится на экране.
- **Соотношение сторон:** выберите необходимое соотношение сторон экрана 16:9 или 4:3. в
- **Действие события:** при настройке действия события, например, e-mail, FTP или видео в меню  $\blacksquare$ Events (События) вы можете выбирать и запускать каждое из настроенных событий. (Проверьте Events (События) после нажатия кнопки Setup (Настройка) в правом верхнем углу страницы).

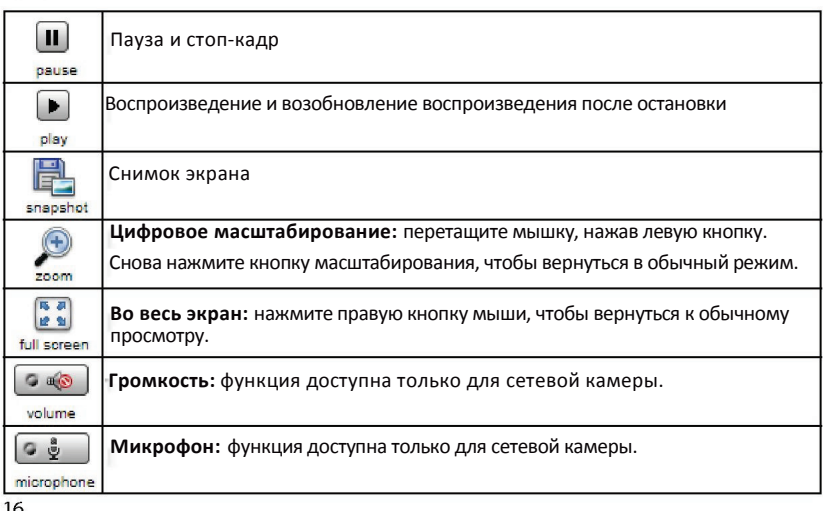

#### **СТРОКА МЕНЮ**

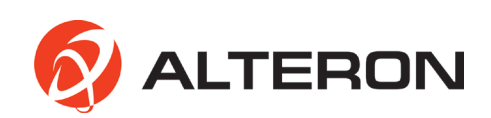

#### **4.2 НАСТРОЙКА СЕТИ**

1.Нажмите кнопку Setup (Настройка) в правом верхнем углу страницы. 2.Нажмите кнопку Network (Сеть) в меню быстрой настройки в левой части страницы, чтобы продолжить настройку IP-адреса.

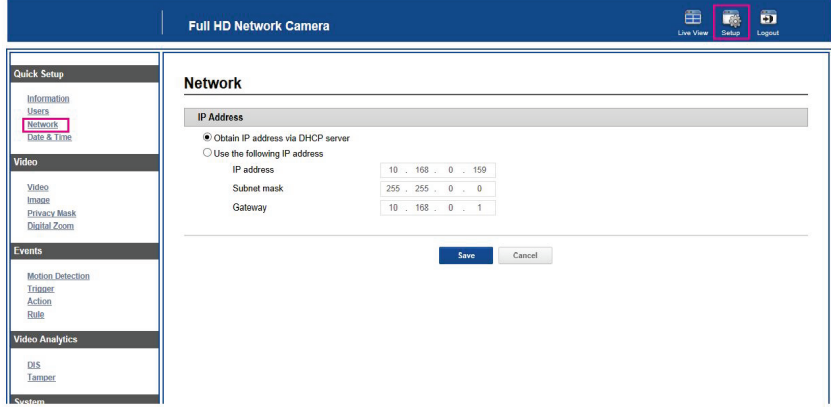

**Obtain IP address via DHCP server (Получить IP-адрес через сервер DHCP):** при выборе данной функции IP-адрес автоматически присваивается камере.

Если сеть не поддерживает DHCP, камере автоматически присваиваются IP- адрес и маска подсети по умолчанию.

**Use the following IP address (Использовать следующий IP-адрес)**: данная функция позволяет присвоить камере статический (фиксированный) IP-адрес. Статический IP-адрес не позволяет сети изменять IP-адрес камеры и облегчает доступ к ней, особенно когда камера находится в большой сети и к ней имеют доступ множество пользователей.

#### **ПРИМЕЧАНИЕ:**

Для получения более подробной информации ознакомьтесь с инструкцией пользователя по эксплуатации сетевой камеры, доступной на диске, поставляемом в комплекте.

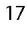

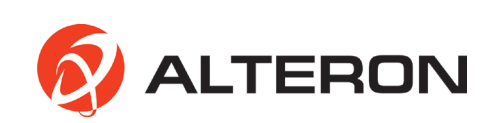

# **5. ТЕХ.ХАРАКТЕРИСТИКИ**

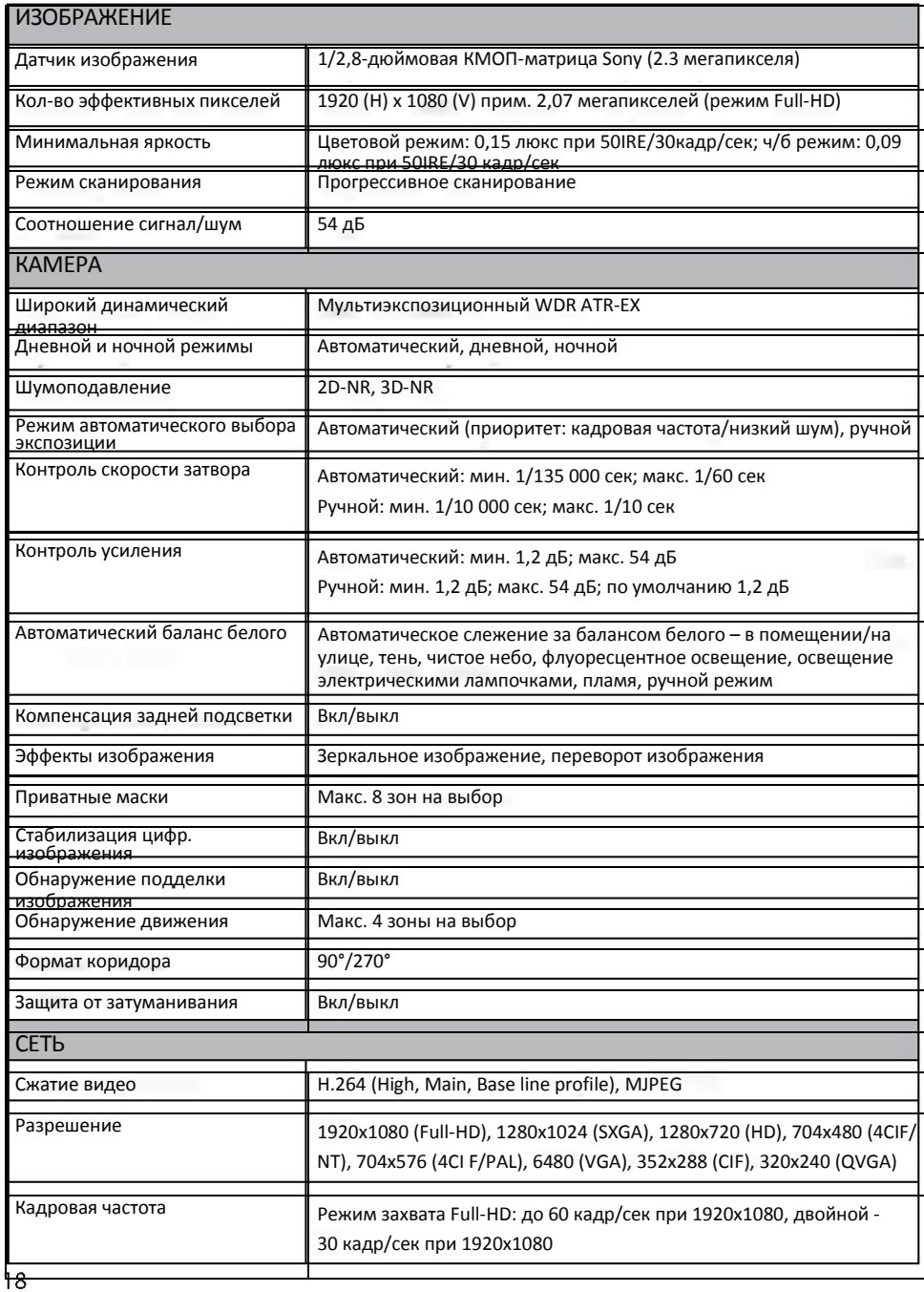

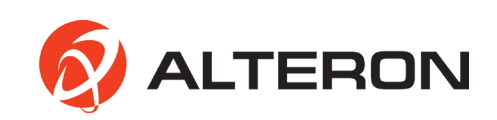

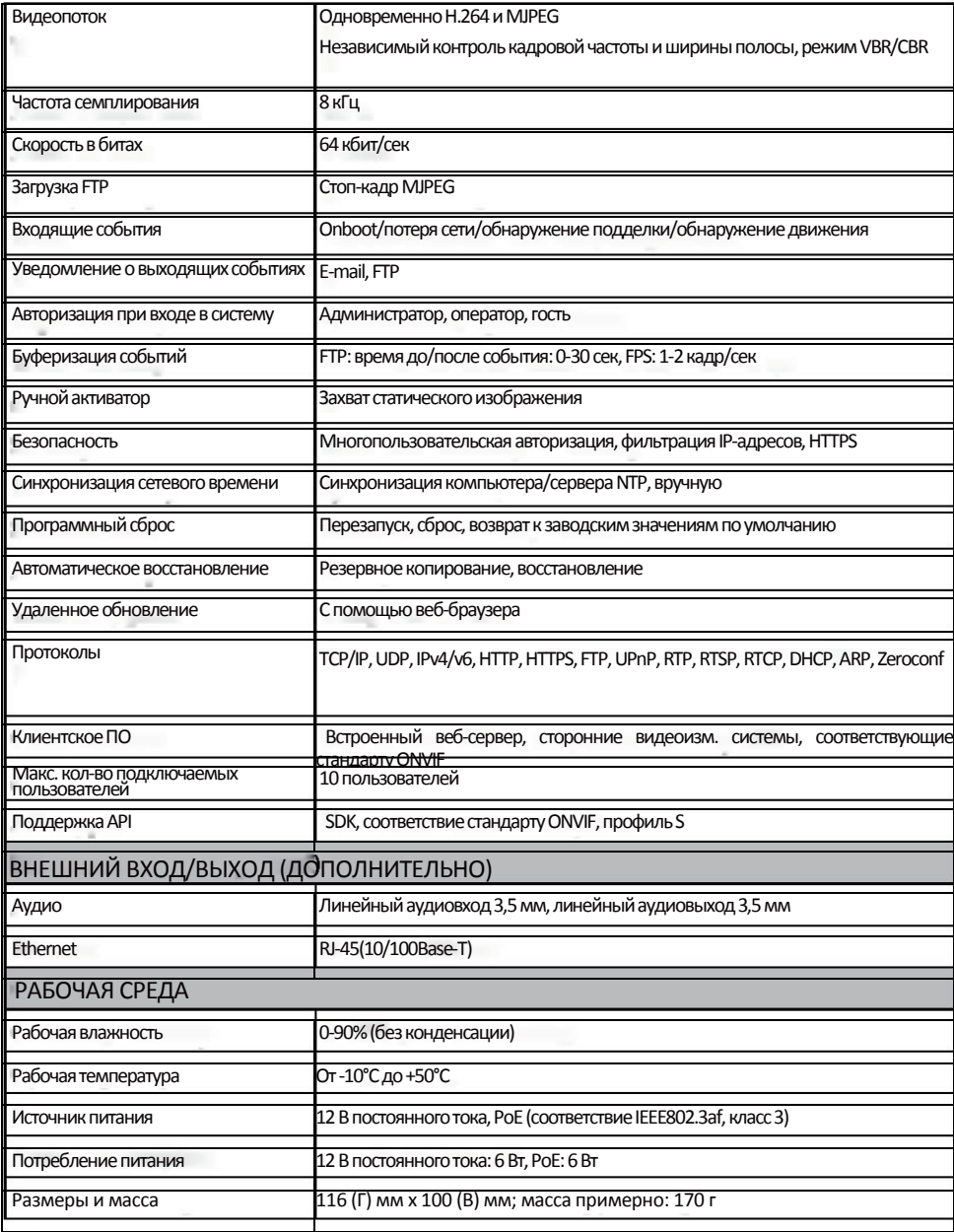

.<br>Ж Технические характеристики могут быть изменены без предварительного уведомления.

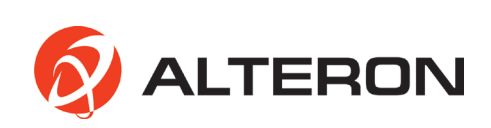

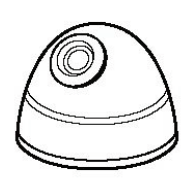

# КУПОЛЬНАЯ ПЛАСТИКОВАЯ **IP-KAMEPA FULL HD** 2 МЕГАПИКСЕЛЯ

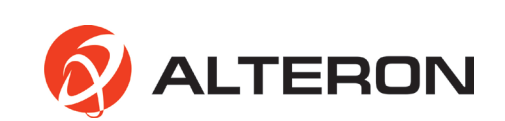